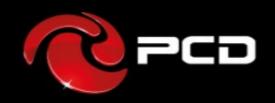

User Manual

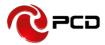

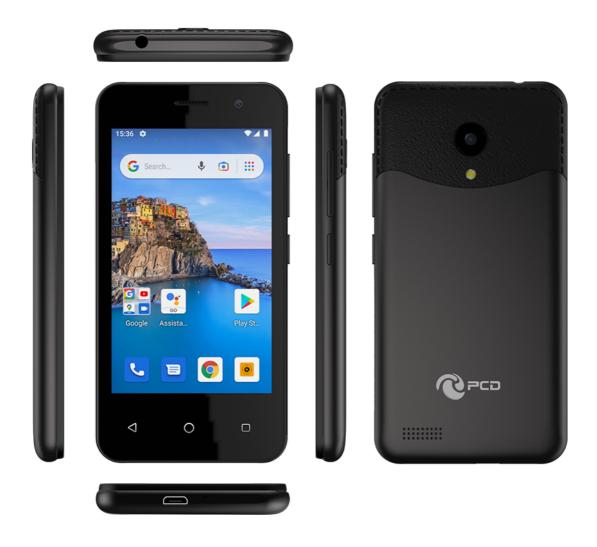

P41

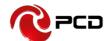

## Contents

| 7 | reface                          | 4    |
|---|---------------------------------|------|
|   | About Manual                    | 4    |
|   | Your mobile                     | 5    |
|   | Battery                         | 6    |
|   | Getting started                 | 7    |
|   | Installing the SIM Card         | 7    |
|   | Installing the microSD card     | 7    |
|   | Using the touchscreen           | 8    |
|   | Indicator icons                 | 9    |
|   | USB disk Identification         | 10   |
|   | Transferring Data with Computer | 10   |
|   | Input Method                    | 10   |
|   | Home screen                     | 11   |
|   | Basic Functions                 | 13   |
|   | FCC Note                        | 25   |
| 5 | afety Warning                   | . 27 |
| 2 | aution                          | . 27 |
| 1 | ttentions                       | . 28 |
|   | 12 MONTH LIMITED WARRANTY       | 29   |

# **€**PCD

## **P41 User Manual**

## **Preface**

Thank you for choosing the P41 mobile phone

Features quick access to the internet. It leads you to an entirely new and fascinating mobile internet world. This manual systematically introduces many functions of this smart phone, tips and notes. Please read the safety and law section before using the smart phone.

### **About Manual**

Colors and specifications shown and mentioned in the user manual may differ from the actual product. Images shown are for representation purposes only.

The content of the manual is correct when it is released, but we reserve the right to modify the selected technique without additional notification.

Some of the contents of the manual may be different from the mobile phone, as the accessory software, SIM card or service varies with the providers.

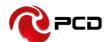

## Your mobile

# **Keys and connectors**

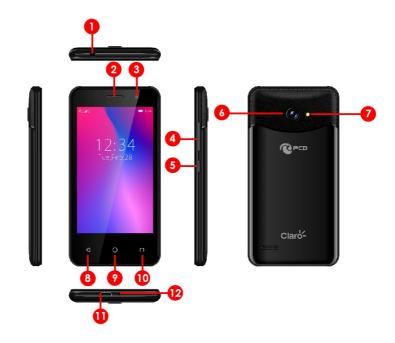

| Number | Function                                                                                                    |
|--------|----------------------------------------------------------------------------------------------------|
| 1      | Headset connector                                                                                                    |
| 2      | Speaker                                                                                                    |
| 3      | Front camera                                                                                                    |
| 4      | Volume key                                                                                                    |
| 5      | Power key                                                                                                    |
| 6      | Rear camera                                                                                                    |
| 7      | Flash                                                                                                    |
| 8      | Back button:                                                                                                    |
|        | Touch to go back to the previous screen, or close a dialog box, options menu, the Notification panel, etc.                    |
| 9      | Home button                                                                                                    |
|        | From any application or screen, touch to return to the Home                                                                   |
|        | screen                                                                                                    |
|        | Long press to turn on Google Now. You can get help such as getting directions and restaurant information based on the content |
|        | detected on the screen.                                                                                                    |
| 10     | Recents button                                                                                                    |
|        | Touch to open a card view of applications you've worked with                                                                  |
|        | recently.                                                                                                    |
| 11     | USB connector                                                                                                    |
| 12     | Speaker                                                                                                    |

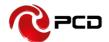

## **Battery**

## Charging the battery

- Charge the battery before using it for the first time or when it has been unused for extended periods.
- Use only PCD chargers, batteries, and cables. Unapproved chargers or
- cables can cause the battery to explode or damage the device.
- Connecting the charger improperly may cause serious damage to the device. Any damage caused by misuse is not covered by the warranty.
- To save energy, unplug the charger when not in use. The charger does not have a power switch, so you must unplug the charger from the electric socket when not in use to avoid wasting power. The charger should remain close to the electric socket and easily accessible while charging.
- 1 Connect the USB cable to the USB power adaptor.
- 2 Plug the USB cable into the device's USB port.
- 3 Plug the USB power adaptor into an electric socket.
- 4 After fully charging, disconnect the charger from the device. Then, unplug the charger from the electric socket.

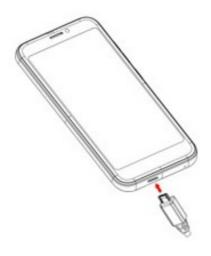

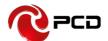

## **Getting started**

## **Installing the SIM Card**

Insert the SIM card provided by the mobile telephone service provider

- 1. Remove the back cover
- 2. Place the SIM card on the SIM Card slot with the gold colored contacts facing downwards.
- 3. Install the back cover.

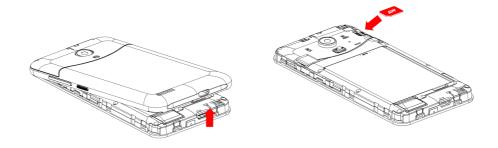

## Installing the microSD card.

- 1. Remove the back cover
- 2. Place the microSD card on the microSD Card slot with the gold colored contacts facing downwards.
- 3. Install the back cover.

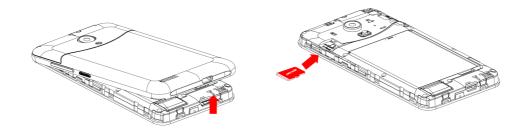

Note: Please plug or unplug SD Card when the device power off. It is forbidden to carry out this operation when the device is running. Any data loss or damage resulting from the faulty operations is attributed to users.

## Using the touchscreen

## **Touch**

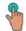

To access an application, touch it with your finger.

## Long press

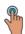

To enter the available options for an item, long press the item. For example, select a contact in Contacts, long press this contact, an option list will appear.

## **Drag**

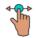

Long press m and drag it to another location.

## Slide/Swipe

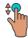

Slide the screen to scroll up and down the applications, images, and web pages. You can slide the screen horizontally too.

## **Flick**

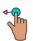

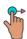

Similar to swiping, flicking is a lighter and quicker stroke.

# 

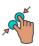

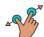

Place two fingers on the screen surface and draw them apart or together to scale an element on the screen.

#### **Rotate**

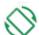

Automatically change the screen orientation from portrait to landscape by turning the phone sideways to have a better screen view.

## PCD P41 User Manual

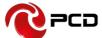

## **Indicator icons**

Indicator icons appear on the status bar at the top of the screen. The icons listed in the table below are most common.

- The status bar may not appear at the top of the screen in some apps. To display the status bar, drag down from the top of the screen.
- Some indicator icons appear only when you open the notification panel.

| Icon     | Meaning                                  |
|----------|------------------------------------------|
| 0        | No signal                                |
| .il      | Signal strength                          |
| l        | Roaming (outside of normal service area) |
| G<br>+1  | GPRS network connected                   |
| E<br>+1  | EDGE network connected                   |
| 3G<br>+† | UMTS network connected                   |
| H<br>+1  | HSDPA network connected                  |
| H+<br>+1 | HSPA+ network connected                  |
| 4G / LTE | LTE network connected                    |
|          | Wi-Fi connected                          |
| *        | Bluetooth feature activated              |
| Q        | Location services being used             |
| · ·      | Call in progress                         |
| č        | Missed call                              |
| -        | New text or multimedia message           |
| Ø        | Alarm activated                          |
| *        | Mute mode activated                      |
| *{       | Vibration mode activated                 |
| <u></u>  | Flight mode activated                    |
| A        | Error occurred or caution required       |
| ā        | Battery charging                         |
|          | Battery power level                      |

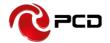

#### **USB** disk Identification

The device supports hot-plug of USB disk. After USB disk is inserted, you can deal with data in USB disk after its light is on. Please refer to "File Manager" for the usage of USB Disk.

Note: It is forbidden to remove USB disk when data in USB disk is being copied, transferred or deleted to prevent data damage.

## **Transferring Data with Computer**

#### **Install USB**

Connect this device to a computer with a USB cable, drag out the notification bar. You can view data in Device and SD Card storage. So data transferring can be achieved between this device and the computer.

#### **Disconnect USB**

After data is mounted onto the computer, you can pull out USB cable to disconnect USB.

Note: It is forbidden to disconnect USB link during transferring data, because it can lead to data loss or damage.

### **Input Method**

Press any input field to display the pop-up box of "Edit Text", then touch "Input Method" to display the pop-up box of "Select Input Method". You can click and choose the input method of "Android Keyboard".

### 1. Keyboard

Touch **ABC** to change letter cases between Capital and Lower; Touch **123** to switch into Number and Symbol keyboard.

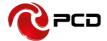

#### Home screen

You can bring all the items (applications, shortcuts, folders and widgets) you love or use most frequently to your Home screen for quick access. Touch the Home button to switch to the Home screen.

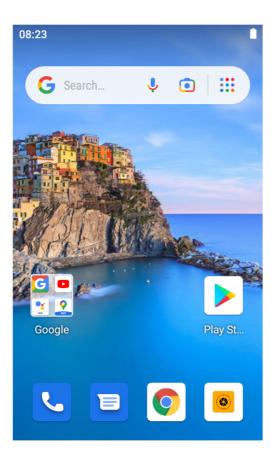

## **Status Bar**

- Status/Notification indicators
- Touch and drag down to open the Notification panel.

## Google Search bar

Touch to enter text search screen

Touch to enter voice search screen

## **Favorite tray applications**

Enter the application.

Long press to move or remove

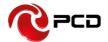

## **Notification panel**

When there are notifications, touch and drag down the Status bar to open the Notification panel to read more detailed information.

## **Quick Settings panel**

Touch and drag down the notification panel to open the Quick Settings panel. You can enable or disable functions or change modes by touching the icons.

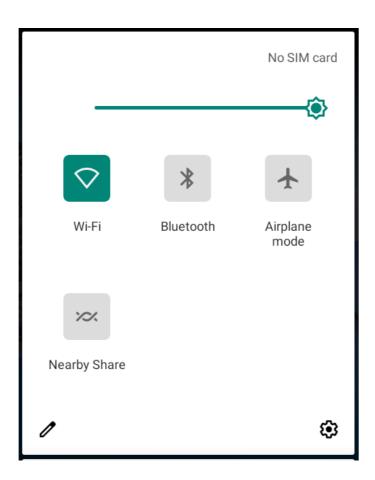

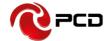

### **Basic Functions**

### **Phone Dial**

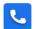

- Input phone number, then press the "Call". To make international calls, press 0 for two times then you get the symbol "+"(which will allow you to the local international telephone prefix), then input the country code and Integrated phone number.
- Answer or decline the incoming call, pick up the call by click the green answer icon, to end the call by click the red decline icon.
- Please refer to the "Contacts" to using the contacts name and phone number.
- Press the "History" could access the list of recent call records.
- Calling to increase or decrease the volume in the process of calling, press
  the up or down side key, during a call to choose mute, small keyboard, add
  Calls, Hold, contacts need to press the main button, and then click the icon
  to enter.
- Touch "mute": press the "mute" during calling, you can still hear the other speak, and the other side cannot hear you speak.
- Small keyboard: You can use the small keyboard to enter information, you need to click "hide keyboard" to return dial interface; after using a small keyboard, click on the "end call" to hang up.
- Touch the hands-free, calls are in the state of speaker.
- Add call: During a call, if you need to contact third-party call, you can click "Add call"
- Contacts: Click "Add Call-Contacts", you can find the telephone numbers you need and call or send text messages to it.
- Background Call: During the call will be returned to the main interface used for other operations, to return the call screen, tap the green background status bar.
- Call waiting: the network will inform you if you have a new incoming call while you are talking (Network service). You can pick up the waited call while talking, and the first call would be kept.

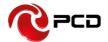

#### Call records

This call records contain dialed calls, received calls and missed calls.

This phone has business card like phone book. The information of each contact stored in this phone include of: multiple numbers (phone number, family number, company number Fax, etc.), e-mails (domestic mail, company mail, etc.), company name, Web site, Instant messaging, mailing address.

## **Options content introduction:**

Search: This is a short cut method to quickly search for a contact in the phone book. By entering the first character of any name, you can see the full list of names starting with that character. You can either select or type the next character of the name to get the exact entry. Use the keypad to enter the characters.

Add New Entry: To add a new contact to the contact, you can save the names, numbers and other information in "Phone" memory.

Display options: you can choose to filter contacts; such as only display contacts with phone numbers.

Account: You can set the account with the synchronization settings, you can add accounts and synchronize contact information.

### Messaging

Write you message in the blanks; you can input the phone number or get from the contacts for the send to many contacts.

In the editing interface, press the "+ " button (menu button), choose Add Theme, after adding, this message automatically transforms into MMS, MMS attachments, you can tap the small icon to the left of the input box, to add different types of Attachments.

#### Camera

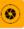

This device has double lens, Front lens and Rear lens, you can capture high-quality photos.

#### Switch Between Camera and Video

After entering Camera interface, touch "Camera" or "Video", you can switch between them.

### Capture Photos

In Camera interface, you can touch "Capture" to take a photo, it can be saved in Local disk or SD Card, and you can view photos in Gallery.

## Menu Operation

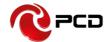

When After taking a picture, you can press [Menu] to carry out operations.

## Gallery

About photo operations such as View, Slideshow, Label, Edit, Share, Delete, etc.,

#### Video

This device supports double-lens camcorder function, you can camcorder high-quality videos.

#### Camcorder

Touch "Video" button in Camera interface to go into Video mode; Touch "Video" button to finish and save it.

## Settings

When reordering a film, press [Menu], touch "Settings" icon to enter Settings interface.

## Video Gallery

In Video Gallery you can also carry out such operations as Play, Share and Delete, etc.

## **Gallery**

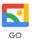

Gallery supports such picture formats as "bmp", "jpg", "gif" and "png", etc. You can View, Slideshow, Edit, Zoom, Label, Share and Delete, etc. the pictures in Local disk and SD Card.

#### View Picture

In pictures index, touch one of them to enter its view, to view the previous or next picture.

When viewing a picture, you can touch the three-ring overlaying icon to spread out edit menu.

#### Share

On a picture browser, press the share icon, touch "Share", choose "Messaging" or "Bluetooth", you can send the current picture by messaging or Bluetooth.

## Zoom

On a picture browser, slide your fingers on the current picture, you can zoom in this picture.

## Set the wallpaper

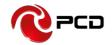

On a picture browser, long press the picture until appear popup a menu, touch "More", choose "Set picture as", then select the Wallpaper in the flowing popup menu, and then touch 【OK】, you set the current picture as wallpaper.

#### Delete

On a picture browser, touch [Set], choose "Delete", then touch [OK], you can delete a single picture.

#### **FM Radio**

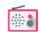

Plug in your earphone before use. In FM interface, Touch the setup icon can be viewed that search and show FM channel list, you can play through either earphone or loudspeaker.

• Timed shutdown: FM will be shut down after the set time.

• Start recording: Start to FM record.

Save recordings: FM record list.

## File Manager

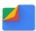

In file manager, you can view files in Local disk & SD card & USB disk. You can touch and view the supported pictures, touch and play the supported audio files, touch and play the supported video files. You can also carry out such operations as "Search", "Copy", "Move", "Share" or "Delete", etc.

#### Add Folder

In files index of Local disk or SD card or USB disk, touch "+" icon, create a folder,", input a folder name, touch 【OK】, then you can create a new folder.

## Search

In files index of Local disk or SD card or USB disk, touch magnifier glass icon, input a keyword, select a file type and scope, then touch 【OK】, and then you can find a file with the keyword in its filename.

#### Mark

In files list, long press the file, choose one or some or all files, then select "Copy to" or "Move to" or "Delete" icon, you can copy or move or delete a single file or all the files.

#### Share

In files list, long press a file, it displays the Options dialog box, touch

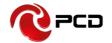

"Share", choose "By Email", you can share this file to others by Email.

## Copy

In files list, long press a file, it displays the Options dialog box, touch "Copy to", choose a target path, then press [Menu], touch [OK], you can copy this file into the target path.

#### Move

In files list, long press a file, it displays the Options dialog box, touch "Move to", choose a target path, then press [Menu], touch [OK], you can move this file into the target path.

#### Rename

In files list, long press a file, it displays the Options dialog box, touch "Rename", edit its name, touch 【OK】, you can rename a file or a folder.

**Note:** The default folders can't be renamed.

#### Details

In files list, long press a file, it displays the Options dialog box, touch "Details", you can view its details.

#### Delete

In files list, long press a file or a folder, it displays the Options dialog box, choose "Delete", touch 【OK】, you can delete this file or folder. By the way, you can delete some or all files (or folders) at a time by mark.

**Note:** The default folders can't be deleted.

### Calendar

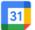

### Query Scope

You can view calendar from Jan. 1st, 1970 to Dec. 31st, 2036.

#### New event

On calendar interface, touch Any day on the month style, the screen changed into Day style. Touch one of the list times, the column appears "+new event" item, touch it again, the screen changed into edit interface, you can edit the event name location start time end time event description and so on. then touch done to save it.

#### Delete

Touch the built event, then touch the top right corner junk icon, select OK to delete the current event.

## Display mode

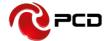

On calendar interface, touch the date item located on the top left corner, from the drop-down list menu, selected the "Week" or "Day" or "Month" or "agenda", you can switch among the four different display modes, and you can view To-dos in these display modes.

## Clock

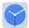

#### Alarms

You can set several clocks in all. Click a alarms to enter its edit state, you can edit repeat, ringtone, vibrate and label, etc.

#### World Clock

You can add clocks in different countries.

#### Timer

You can use the timer to record the duration of an activity by countdown.

### Stopwatch

You can record the duration of an activity with a stopwatch.

## Calculator

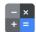

Calculator supports four arithmetic operations such as "+", "-", "x" and "/", and it also displays the calculation list. You can achieve such operations as sin, cos, tan, etc.

# **€**PCD

### P41 User Manual

# **Settings**

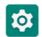

To display the menu settings, select the icons directly.

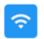

#### Network & internet

Wi-Fi, mobile, data usage, and hotspot

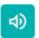

#### Sound

Volume, vibration, Do Not Disturb

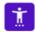

#### Accessibility

Screen readers, display, interaction controls

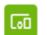

## Connected devices

Bluetooth

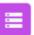

#### Storage

26% used - 11.84 GB free

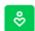

# Digital Wellbeing & parental

controls Screen time, app timers, bedtime

schedules

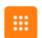

## Apps & notifications

Recent apps, default apps

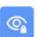

### Privacy

Permissions, account activity, personal data

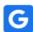

#### Google

Services & preferences

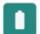

#### Battery

99%

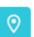

#### Location

On - 2 apps have access to location

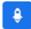

#### DuraSpeed

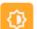

#### Display

Wallpaper, sleep, font size

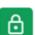

## Security

Screen lock

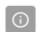

#### System

Languages, gestures, time, backup

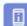

## About phone

P41

### **Networks & Internet**

Select to configure

#### WIFI:

Allows you to search and connect to the available wireless access point.

#### Mobile network:

Includes preferred network type, access point names, network operators, roaming (on/off), and data usage.

### Data Usage:

You can check WiFi data usage, data saver (on/off), mobile data (on/off)

## WiFi zone (Hotspots and Portable Devices):

Share your data through this function.

## Airplane mode (on/off).

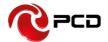

#### **Connected devices**

#### Bluetooth On/Off

Touch Bluetooth to turn on or off it.

**Note:** To save power, please turn off Bluetooth when not using.

## Bluetooth settings

You can set Bluetooth on or off, device name, discoverable, scan for devices and list the scanned devices.

## Bluetooth On/Off

Touch Bluetooth to turn on or off it.

### Device Name

It displays the factory device name, touch the low-right corner until popup the hidden menu, select the 3-line laying menu, then choose the rename phone, type any characters to edit its name.

#### Search for Devices

Touch this item to search the Bluetooth devices nearby.

#### Available Devices

When this device finds other Bluetooth devices nearby, it will display them in this list, you can click one and then input PIN for matching and connection.

## **Apps & Notifications**

In the Settings menu select the Applications menu. You can manage and view the applications.

Note: You may need to disable or remove certain applications if space less than 100MB is available.

#### **Battery**

Select to view the percentage of available battery and enable power saving.

## **Display**

In display settings, you can perform such operations as follow.

## Brightness level

The screen brightness can be adjusted manually.

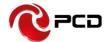

**Note**: When adjusting screen brightness manually, you are required to close the function of "Adaptive brightness".

## Sleep

To save power, you can set the time of screen timeout, such as 15s、30s、1 min、2 min、5 min、10 min and 30 min.

#### Font size

You can select small/normal/large/huge.

#### Sound

In Audio profiles, you can customize media volume, alarm volume, ring volume, vibrate, phone ringtone, notification LED and so on.

## **Storage**

Select to view usage percentage and turn on storage manager.

## Default write storage

Select internal storage or microSD card for the default write storage.

## Device storage

It displays used space and total space of internal storage and microSD card.

Notice: The memory available to the user is less than that included in the device specifications due to the preloaded software and applications required by the operator as well as by Google who is the owner of the Android operating system in all its versions.

Total available memory may vary by country of destination and is subject to change due to regular security updates.

### **Privacy:**

Manage app access to user data

## Location

### Mode:

 High accuracy—Use GPS, Wi-fi, Bluetooth or cellular networks to determine location.

# **PCD**

## **P41 User Manual**

- Battery saving—Use Wi-fi, Bluetooth or cellular networks to determine location.
- Device only—Use GPS to determine your location.

## **Security**

## **Device security**

#### Screen lock

Choose screen lock style ( None/Swipe/Voice unlock /Pattern/PIN/Password) .

## Lock screen message

You can edit the lock screen message which displays on lock screen.

#### **Passwords**

#### Make Password Visible

If it is set as on, all the inputted passwords are visible; If it is set as off, the inputted passwords will display as dots.

## **Credential Storage**

#### Trusted credentials

Such function will display trusted CA certification

### Install from phone storage

User can set or change the credential from your phone storage.

#### Clear credentials

It will clear credential storage of all the contents and reset the passwords.

### **Accessibility:**

You can disable/control downloaded services, text-to-speech output, display, interaction controls, audio, and on-screen text.

## **Digital Wellbeing and Parental Controls:**

Set sleep times, distraction-free mode, as well as Parental Controls: remotely monitoring the phone, screen time, and screen restrictions.

## Google:

Configure Services and preferences.

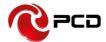

## System:

You will be able to configure the following:

## Language and inputs

## • Languages:

you can select your preferred language from the list.

## • Keyboards:

You can select different Android keyboards according to the different languages available.

## Personal dictionary:

Add words to the personalized dictionary or delete.

#### Gestures:

You can enable/disable direct access to the camera or mute sounds.

### Date and time

### • Automatic date and time:

Uses the date and time provided by the network.

## • Automatic time zone:

Use the time zone provided by the network.

### Set date:

Slide the screen to select the month and touch to select the day.

#### Set the time:

Allows you to edit the clock so that you can set the hour and minute.

#### • Select Time Zone:

Swipe up and down to select time zones based on availability.

### • Use the 24-hour format:

Slide the button to turn it on / off.

#### Choose date format:

Select one of the date formats from the list.

## Backup:

Backup all the data of your equipment in google drive.

#### Advanced:

Reset DRM, WIFI settings, mobile data, bluetooth, App preferences.

#### Clear all data

**Warning:** It is recommended to make a backup before erasing all data on the device.

Press RESET DEVICE->"ERASE ALL", you can erase all data stored in the phone and return to factory settings.

## • About device:

You can check SIM status, model and hardware, IMEI, Android version, IP address, WIFI MAC address, Bluetooth

address, software and hardware version.

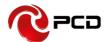

#### **FCC Note**

Any Changes or modifications not expressly approved by the party responsible for compliance could void the user's authority to operate the equipment. This device complies with part 15 of the FCC Rules. Operation is subject to the following two conditions: (1) This device may not cause harmful interference, and (2) this device must accept any interference received, including interference that may cause undesired operation.

SAR tests are conducted using standard operating positions accepted by the FCC with the phone transmitting at its highest certified power level in all tested frequency bands, although the SAR is determined at the highest certified power level, the actual SAR level of the phone while operating can be well below the maximum value. Before a new model phone is a available for sale to the public, it must be tested and certified to the FCC that it does not exceed the exposure limit established by the FCC, tests for each phone are performed in positions and locations as required by the FCC. For body worn operation, this model phone has been tested and meets the FCC RF exposure guidelines when used with an accessory designated for this product or when used with an accessory that contains no metal.

Note: This equipment has been tested and found to comply with the limits for a Class B digital device, pursuant to part 15 of the FCC Rules. These limits are designed to provide reasonable protection against harmful interference in a residential installation. This equipment generates, uses and can radiate radio frequency energy and, if not installed and used in accordance with the instructions, may cause harmful interference to radio communications. However, there is no guarantee that interference will not occur in a particular installation. If this equipment does cause harmful interference to radio or television reception, which can be determined by turning the equipment off and

# **PCD**

## **P41 User Manual**

on, the user is encouraged to try to correct the interference by one or more of the following measures:

- —Reorient or relocate the receiving antenna.
- —Increase the separation between the equipment and receiver.
- —Connect the equipment into an outlet on a circuit different from that to which the receiver is connected.
- —Consult the dealer or an experienced radio/TV technician for help.

SAR tests are conducted using standard operating positions accepted by the FCC with the phone transmitting at its highest certified power level in all tested frequency bands, although the SAR is determined at the highest certified power level, the actual SAR level of the phone while operating can be well below the maximum value, in general, the closer you are to a wireless base station antenna, the lower the power output. Before a new model phone is an available for sale to the public, it must be tested and certified to the FCC that it does not exceed the exposure limit established by the FCC, Tests for each phone are performed in positions and locations (e.g. at the ear and worn on the body) as required by the FCC. For body worn operation, this model phone has been tested and meets the FCC RF exposure guidelines when used with an accessory designated for this product or when used with an accessory that contains no metal and that positions the handset a minimum of 10 mm from the body. Non-compliance with the above restrictions may result in violation of RF exposure guidelines.

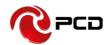

## **Safety Warning**

## **General precautions**

- Please use your phone in accordance with rules of area. Do not use the phone when driving.
- Do not put the battery, phone or the charger into a microwave oven; Do not put the phone in areas with high temperature, high humidity or with air that contains dust; otherwise the phone may break down.
- Do not use near fuel or chemicals; do not use the phone in areas with a potentially explosive atmosphere; otherwise the phone may break down or cause fire.
- Keep the phone out of child's reach; otherwise the child may use it as a toy and suffer injury.
- Only professional are allowed to assemble and repair the phone. It may be of great danger and against warranty to assemble and repair the phone without permission.

## **Battery precautions**

- Do not dispose your battery or mobile in a fire, otherwise the battery may burst.
- Prevent the battery from humidity otherwise excessive heat, fuming and corrosion may occur.
- If the battery suffers heating up, discoloration or distortion during use, charging or storage, stop using it and change a new one.
- The battery life is limited and will be reduced after long and frequent charging. If it doesn't work after several cycles of charging, it indicates the end of its life.
- Always use the battery and battery charger authorized by the manufacturer. Such products of other bands may cause leakage, excessive heat, bursting and fire.
- Do not dispose of the battery with domestic garbage, instead you should dispose of it in line with the regulations.

## Caution

The manufacturer reserves the right for the changes in the technical standards without advanced notice.

# **€**PCD

## **P41 User Manual**

- The manufacturer reserves the right for the changes in this manual without further notice.
- The manufacturer reserves the right for the changes in the technical specification without advanced notice.
- The manufacturer reserves the ultimate right for the interpretation of this manual.

#### **Attentions**

Please read the following information to safely and effectively use the device.

## 1. Keep away from any liquid

Keep away from rain, water, extreme humidity, sweat or other wet objects.

## 2. Keep away from extreme hot or cold environments

Do not place the device under the environments where temperature is lower than 0°C (32°F) or higher than 45°C (113°F).

## 3. Keep away from microwave

Do not place the device in microwave oven for drying.

### 4. Keep away from dust or mud

Do not expose to dust, mud, sand, food or other improper substances.

### 5. Cleaning

Please use the dry soft cloth for drying. Do not use alcohol or other cleaning agents.

### 6. Fall prevention

Prevent the fall from height.

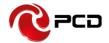

#### **12 MONTH LIMITED WARRANTY**

**PCD**, **LLC** (the "Company") warrants to the original retail purchaser of this wireless device, that should this product or any part thereof during normal consumer usage and conditions, be proven defective in material or workmanship that results in product failure within the first twelve (12) month period from the date of purchase, such defect(s) will be repaired or replaced (with new or rebuilt parts) at the Company's option, without charge for parts or labor directly related to the defect(s).

The rechargeable battery and battery charger, if included, are similarly warranted for twelve (12) months from date of purchase.

This Warranty extends only to consumers who purchase the product in the United States, Latin America, and other countries if purchased through an authorized distributor and it is not transferable or assignable.

This Warranty does not apply to:

- (a) Product subjected to abnormal use or conditions, accident, mishandling, neglect, unauthorized alteration or programming of the original firmware and/or operating system, misuse, improper installation or repair or improper storage;
- (b) Product whose mechanical serial number or electronic serial number has been removed, altered or defaced.
- (c) Damage from exposure to moisture, humidity, excessive temperatures or extreme environmental conditions;
- (d) Damage resulting from connection to, or use of any accessory or other product not approved or authorized by the Company;
- (e) Defects in appearance, cosmetic, decorative or structural items such as framing and non-operative parts;
- (f) Product damaged from external causes such as fire, flooding, dirt, sand, weather conditions, battery leakage, blown fuse, theft or improper usage of any electrical source.

The Company disclaims liability for removal or reinstallation of the product, for geographic coverage, for inadequate signal reception by the antenna or for communications range or operation of the wireless system as a whole.

When sending your wireless device to **PCD** for repair or service, please note that any personal data or software stored on the device may be inadvertently erased or altered. Therefore, we strongly recommend you make a backup copy of all data and software contained on your device before submitting it for repair or service. This includes all contact lists, downloads (i.e. third-party software applications, ringtones, games and graphics) and any other data

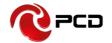

added to your device. In addition, if your wireless device utilizes a SIM or Multimedia card, please remove the card before submitting the device and store for later use when your device is returned, **PCD** is not responsible for and does not guarantee restoration of any third-party software, personal information or memory data contained in, stored on, or integrated with any wireless device, whether under warranty or not, returned to **PCD** for repair or service.

To obtain repairs or replacement within the terms of this Warranty, the product should be delivered with proof of Warranty coverage (e.g. dated bill of sale), the consumer's return address, daytime phone number and/or email address and complete description of the problem, transportation prepaid, to the Company at the address shown below, an Authorized Service Center or to the place of purchase for repair or replacement processing.

The extent of the company's liability under this warranty is limited to the repair or replacement provided above and, in no event, shall the company's liability exceed the purchase price paid by purchaser for the product.

This warranty is in lieu of all other express warranties or liabilities. Any implied warranties, including any implied warranty of merchantability or fitness for a particular purpose, shall be limited to the duration of this written warranty. Any action for breach of any warranty must be brought within a period of 12 months from date of original purchase. In no case shall the company be liable for any special, consequential or incidental damages for breach of this or any other warranty, express or implied, whatsoever. The company shall not be liable for the delay in rendering service under this warranty or loss of use during the time the product is being repaired or replaced.

No person or representative is authorized to assume for the Company any liability other than expressed herein in connection with the sale of this product.

IN USA:

PCD, LLC

7651 SOUTHLAND BLVD. ORLANDO, FL 3280.

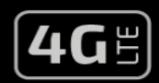

# P41

| DISPLAY             | 4"                                  |
|---------------------|-------------------------------------|
| CAMERA              | MAIN: 2MP WITH FLASH<br>SELFIE: VGA |
| MEMORY              | 16GB ROM   1GB RAM                  |
| OPERATING<br>SYSTEM | Android™ 11 (Go edition)            |
| PROCESSOR           | QUAD CORE 1.3 GHz                   |

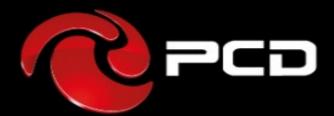

PCD is a trademark of PCD, LLC in the United States, Latin America and other Countries. Equally, PCD logo and labels here contained are trademark registered . All Rights Reserved

7651 Southland Blvd. Orlando, FL 32809. USA

www.pcdlatam.com

Android is a trademark of Google LLC.